# **Lesson 4: Creating a Multi-Page Website**

Media Studies

Bethany Davies

 *Materials from the Teach Computing Curriculum created by the National Centre for Computing Education* 1

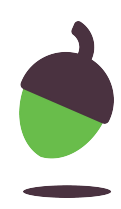

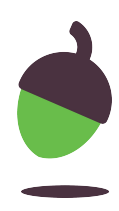

Our client, Fab Gadget Ltd., has asked us to create a multi-page website to help them advertise their new products and enable customers to get in touch with them. You have been supplied with a template of an HTML document that sets out the basic content of a page and a template of a CSS document that has some starting points for the design of the site.

Work through the steps in this worksheet to create your own website for the client. You will need a copy of the logo that you created in Lesson 2 and the video that you created in Lesson 3.

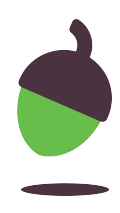

Assets that are needed to complete this task can be obtained here: [oaknat.uk/comp-html-example](https://www.google.com/url?q=http://oaknat.uk/comp-html-example&sa=D&source=editors&ust=1620230675290000&usg=AOvVaw2L0nFZ91SUupRTxc2vU2eQ)

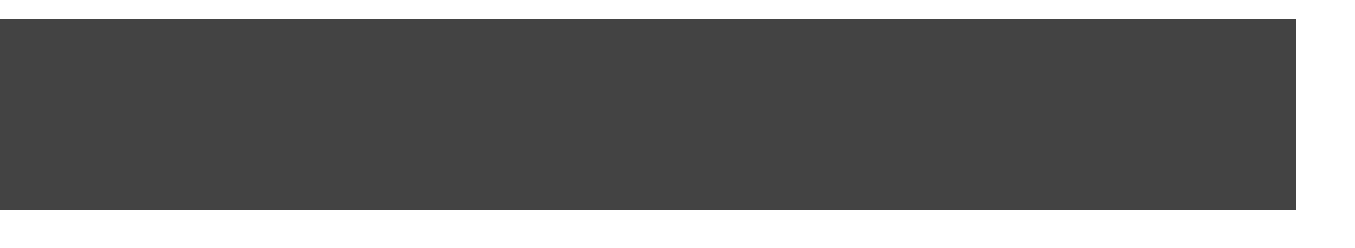

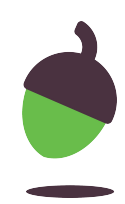

## **Step 1**

**Copy** the templates and directories to your work area.

## File Edit View Selection Find Project **Example** v  $\vee$  **n** images  $\vee$  **P** script  $\vee$  **P** style e style.css **A** index.html

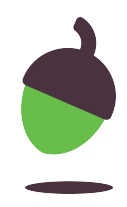

## **Step 2**

**Open** your text editor and templates.

- **Open** the Atom text editor.
- If you look inside the directory structure that you just copied, you should see that there is a file, **index.html**, and three subdirectories, **images**, **script**, and **style**. The **style** subdirectory contains a file called **style.css**. You need to open the **index.html** and **style.css** files in your text editor.
- Here is how the directory structure looks in the **Atom** text editor

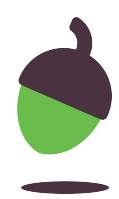

## **Step 3**

**Open** your website in a browser.

- Minimise your text editor you will come back to that soon!
- Navigate to your **HTML Example** folder and open the **index.html** file inside it with your web browser.

m veniam, quis nostrud exercitation ullamco iatur. Excepteur sint occaecat cupidatat non

n veniam, quis nostrud exercitation ullamco latur. Excepteur sint occaecat cupidatat non

· Like us on Facebook!

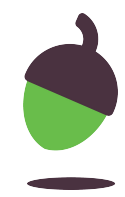

## **Step 3 - Continued**

● You should see something like this:

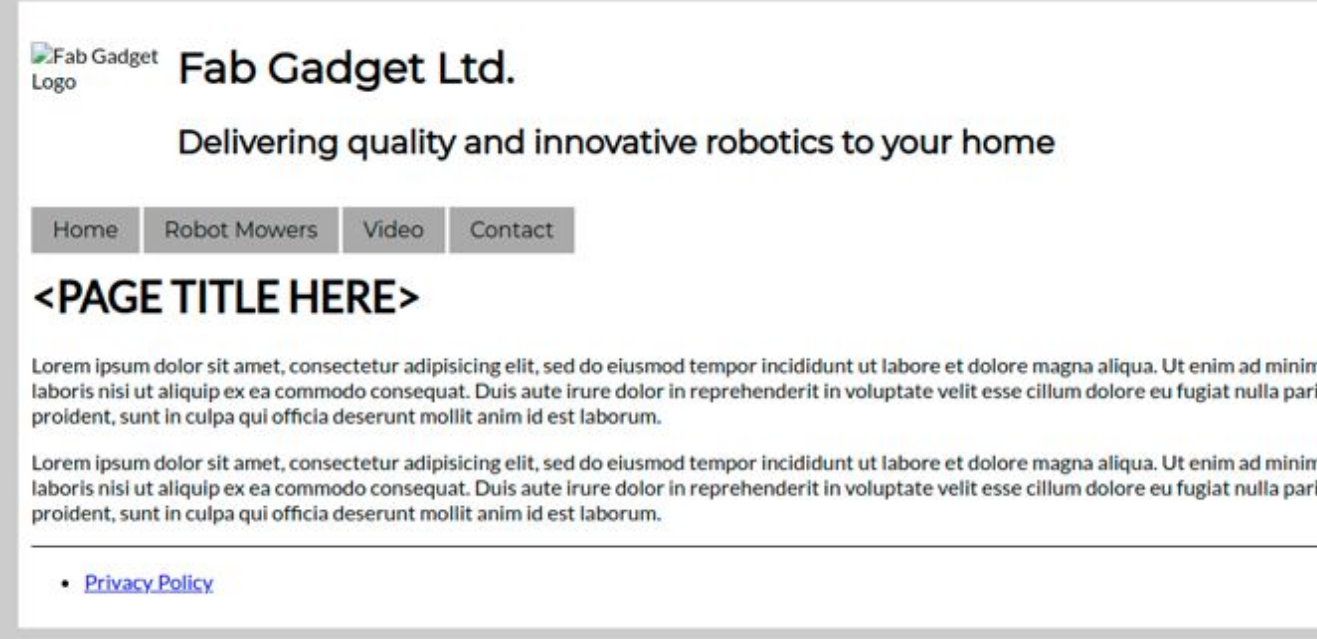

Gadget Logo" width="100px" height="100px" />

ve robotics to your home</h2>

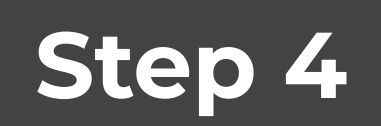

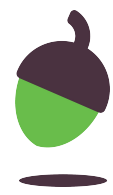

### Add your **logo**.

- Make a copy of the PNG version of your logo from Lesson 2 and **paste** it into the **images** subdirectory.
- This part of the HTML code is looking for a file called **logo.png** inside the **images** subdirectory.

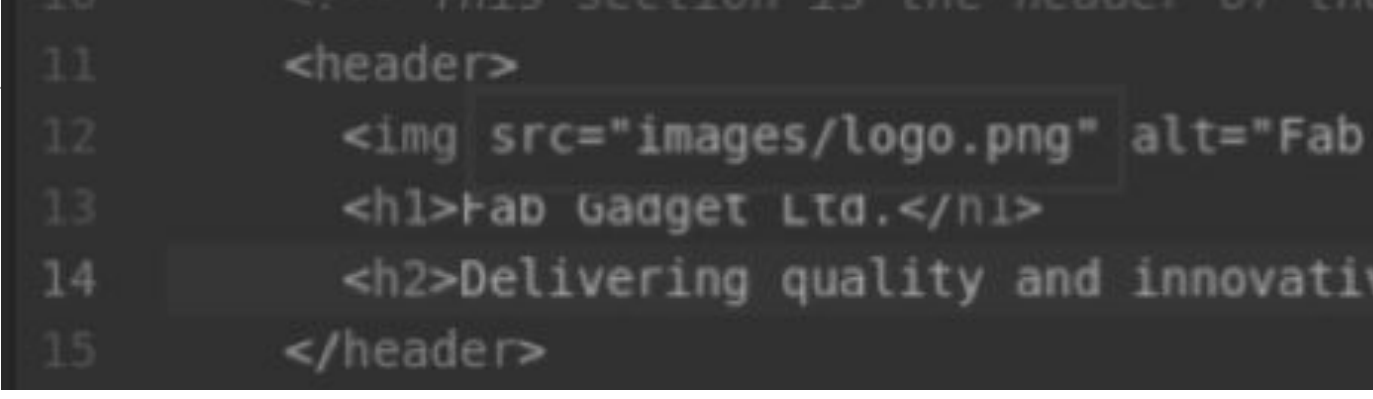

· Like us on Facebook!

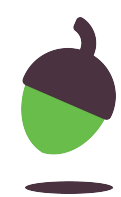

## **Step 4 - Continued**

Rename your logo file so that it is called **logo.png**.

• Go back to your web browser and **reload** the page to see your logo appear.

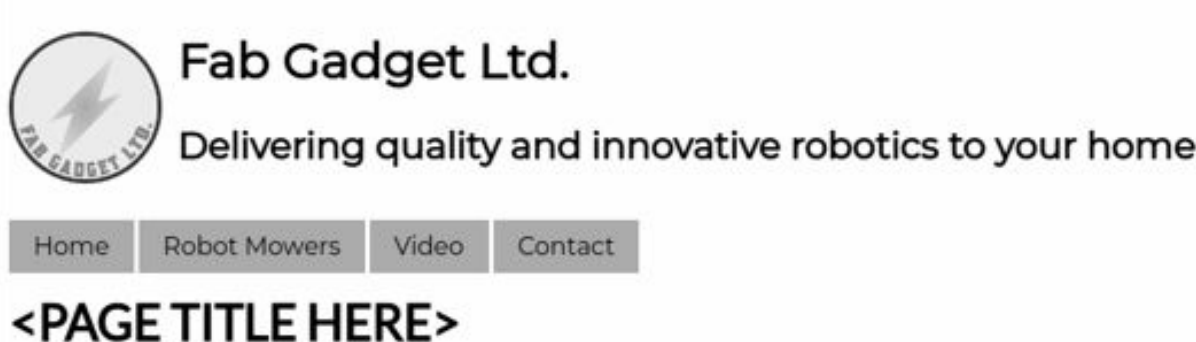

Lorem ipsum dolor sit amet, consectetur adipisicing elit, sed do eiusmod tempor incididunt ut labore et dolore magna aliqua. Ut enim ad minim veniam, quis nostrud exercitation ullamco laboris nisi ut aliquip ex ea commodo consequat. Duis aute irure dolor in reprehenderit in voluptate velit esse cillum dolore eu fugiat nulla pariatur. Excepteur sint occaecat cupidatat non proident, sunt in culpa qui officia deserunt mollit anim id est laborum.

Lorem ipsum dolor sit amet, consectetur adipisicing elit, sed do eiusmod tempor incididunt ut labore et dolore magna aliqua. Ut enim ad minim veniam, quis nostrud exercitation ullamco laboris nisi ut aliquip ex ea commodo consequat. Duis aute irure dolor in reprehenderit in voluptate velit esse cillum dolore eu fugiat nulla pariatur. Excepteur sint occaecat cupidatat non proident, sunt in culpa qui officia deserunt mollit anim id est laborum.

· Privacy Policy

**Note:** If the file extensions are not visible, just rename it to **logo**.

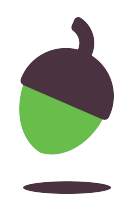

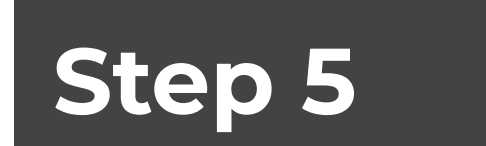

Add more **social networks** in the footer.

● If you look at line 36 of the **index.html** file, you will see that there is a link to Facebook.

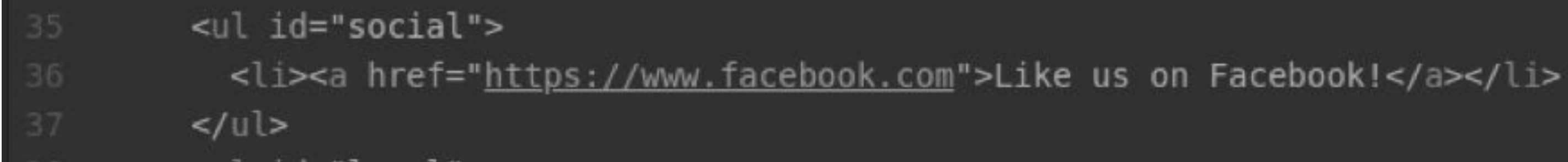

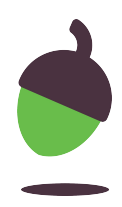

## **Step 5 - Continued**

- There are two types of HTML tag used here: the outer tag is a **list item** tag (**<li>**), and the inner tag is an **anchor** tag (**<a>**). The anchor tag has a **parameter** (**href**) and a **value** (the location of the link) added to the start tag. The text between the opening and closing anchor tags is what is displayed on the webpage.
- Add two more links to social networks under the Facebook link.
- Save the **index.html** file and reload the page in your web browser to check that it works as expected.

### section is the navigation bar -->

- href="index.html">Home</a></li>
- href="mower.html">Robot Mowers</a></li>
- href="video.html">Video</a></li>
- href="contact.html">Contact</a></li>

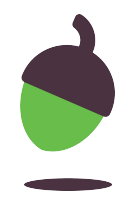

## **Step 6**

### **Create** the pages.

- You can see that the template has four pages in its main menu: **Home**, **Robot Mowers**, **Video**, and **Contact**.
- The lines of HTML that create this menu are lines 18 to 23.

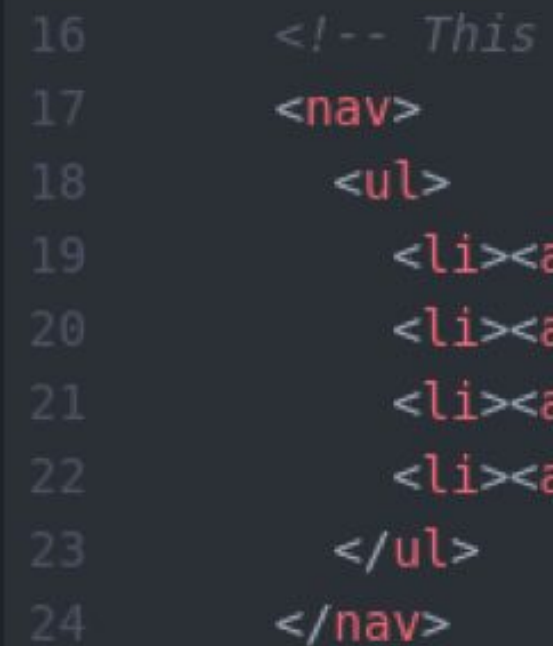

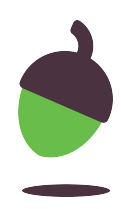

## **Step 6 - Continued**

- The value inside the quotation marks after **href=** is the file name that each link is looking for, and the text shown in grey above is the text that will display on the webpage for the link.
- Copy and paste the **index.html** file three times in your **HTML Example** directory.
- Rename the pasted files **mower.html**, **video.html**, and **contact.html**. (Remember, if the file extensions are not visible, just leave off the "**.html**" part when renaming them.)

- The directory structure in the **Atom** editor now looks like the picture on this slide.
- Open the three new HTML files in your text editor.

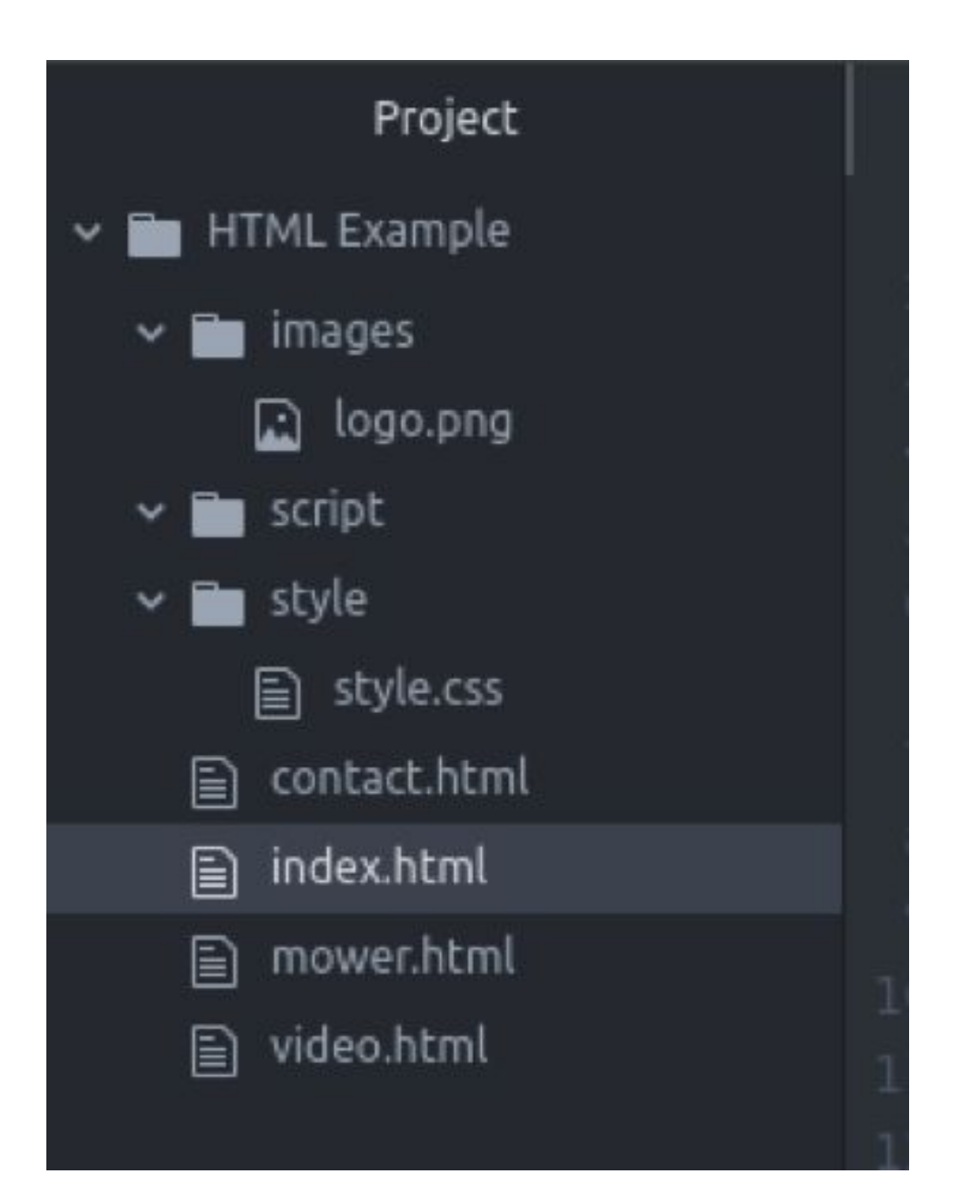

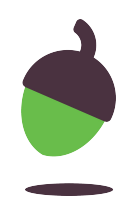

## **Step 6 - Continued**

### $\langle -1 - 7his \text{ is the main content area of the page } - \rangle$

● In the four HTML files, on line 27, you may notice that between the H1 opening and closing tags is the text **&It;PAGE TITLE HERE>**.

### <p>Lorem ipsum dolor sit amet, consectetur adi

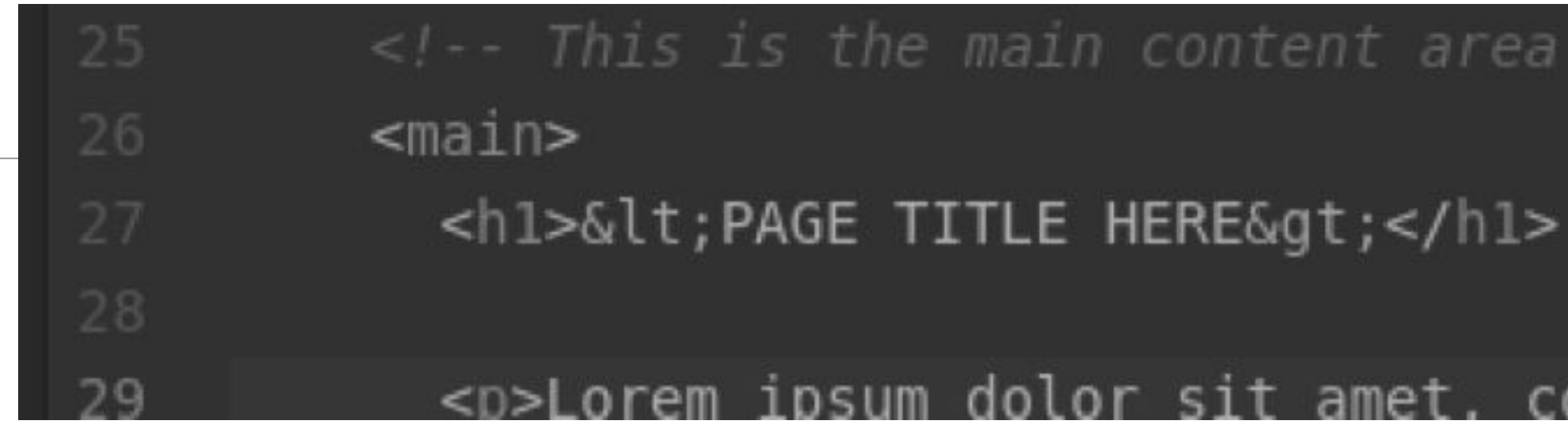

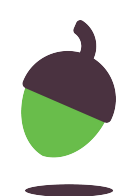

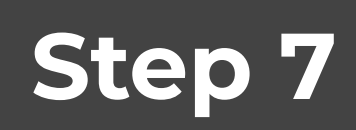

Add **headings** to each page.

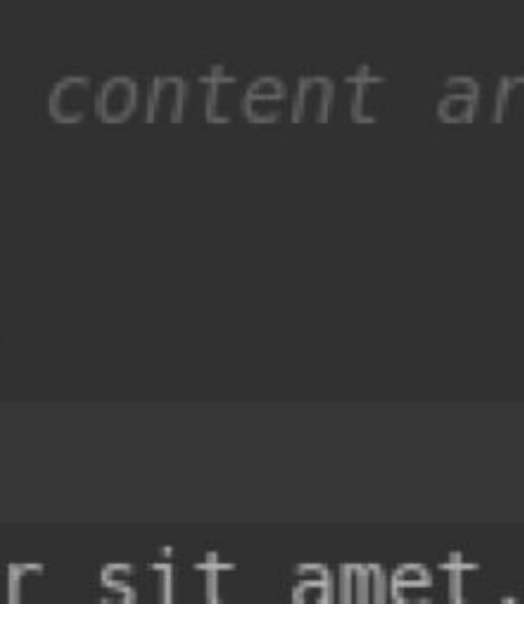

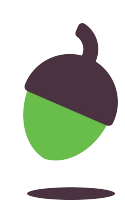

## **Step 7 - Continued**

● Replace the text between the <h1> and </h1> tags with a suitable heading for each page. For example, the **contact.html** page could have the heading "**Contact Us**".

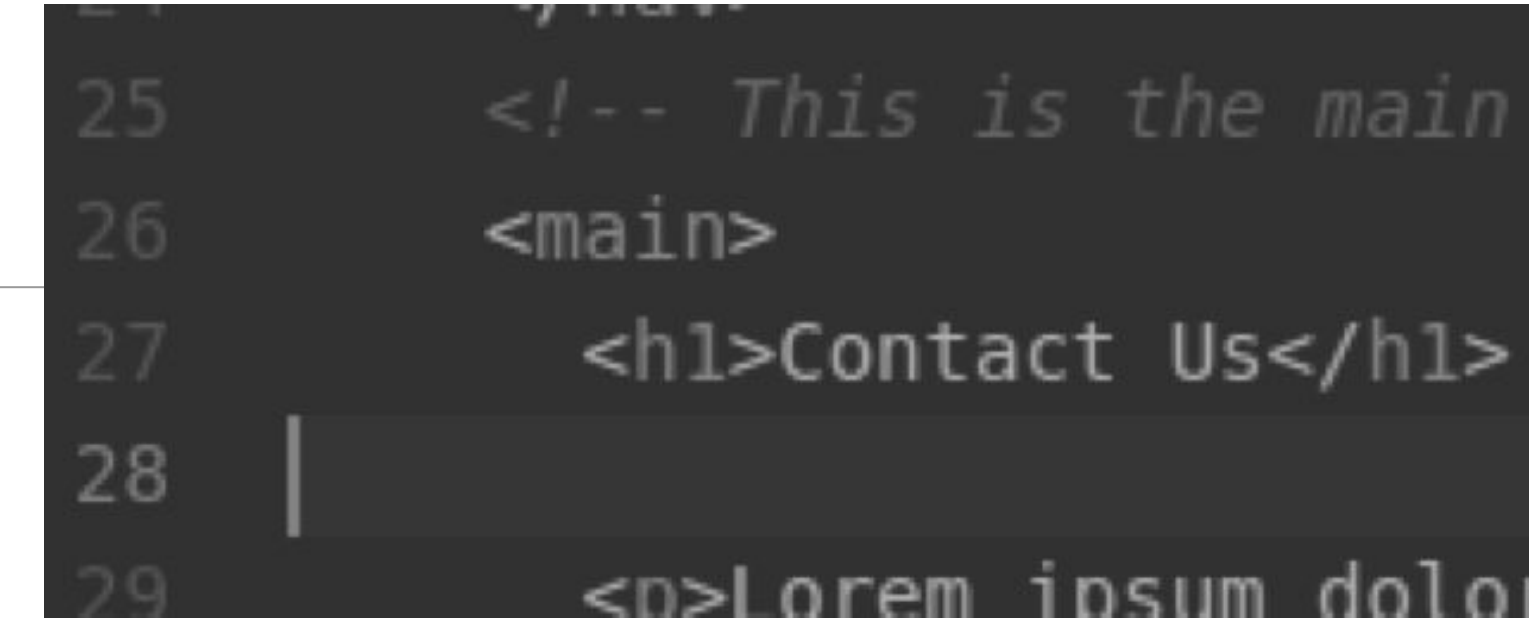

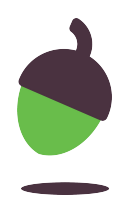

## **Step 7 - Continued**

● Save all four HTML files in your text editor and reload your page in the web browser to see the changes. Make sure to click through the four pages to check each one.

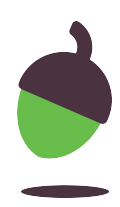

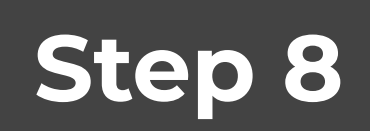

Edit the page **contents**.

● At the moment, **lines 29 and 31** of each page look like they contain text in Latin. This is known as 'lorem ipsum' in graphic design and is used as dummy text to fill a page with text that looks like real text (eg the number of letters in each word make it look like it could be real sentences and paragraphs).

≺main>

<h1>Contact Us</h1>

<p>We are based in Manchester, just ten min

<p>Telephone: 0161 1234567</p>

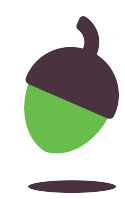

## **Step 8 - Continued**

- In each HTML file, **replace** the text between the opening and closing paragraph tags (**<p>** and **</p>**) on the two lines with text that is relevant to the subject of the page.
- Save all four HTML files in your text editor and reload your page in the web browser to see the changes. Make sure to click through the four pages to check each one.

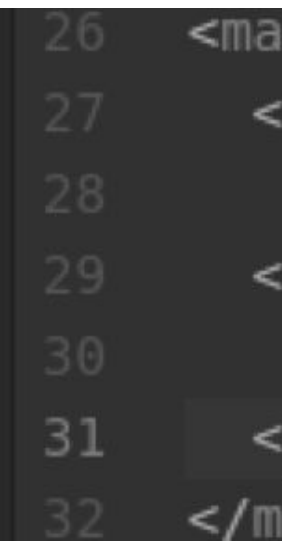

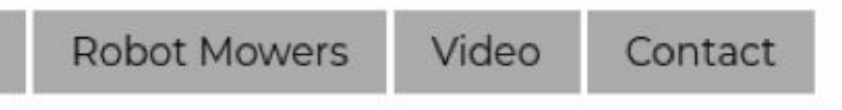

### act Us:

sed in Manchester, just ten minutes walk from Victoria station. Po

: 0161 1234567

### ct form

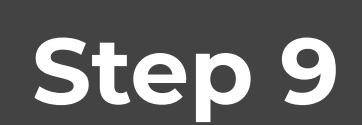

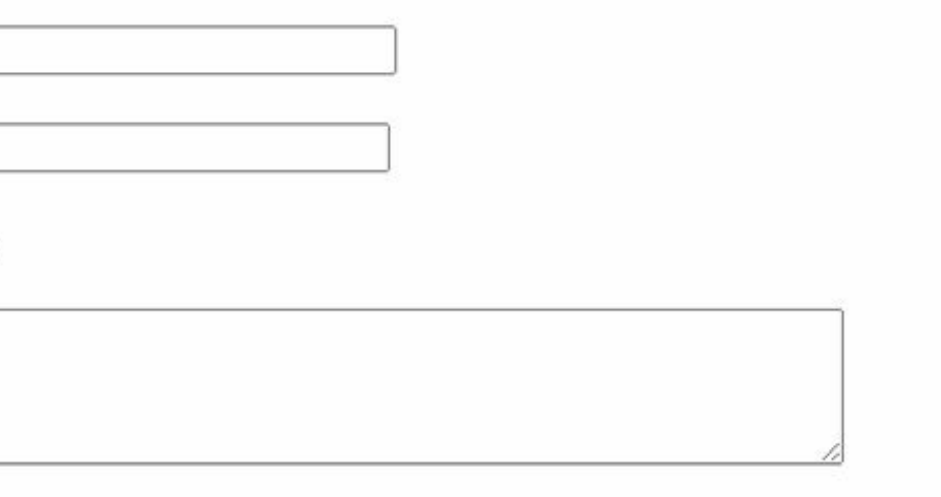

acy Policy

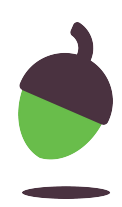

● W3Schools has a great article on HTML forms here: [oaknat.uk/comp-tag-form](https://www.google.com/url?q=http://oaknat.uk/comp-tag-form&sa=D&source=editors&ust=1620230679329000&usg=AOvVaw1K2tTUdC42Bos8KNtc5eD_) Read the article and use the example form to add a contact form on your **contact.html** page.

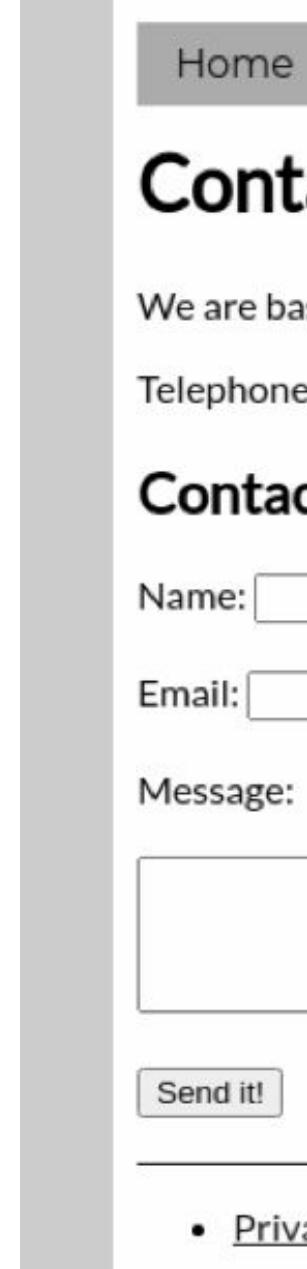

- Open the **video.html** file in your text editor and go to the end of **line 31**. Press **Enter** to create a new line.
- Add the following code to load your video file onto the page:

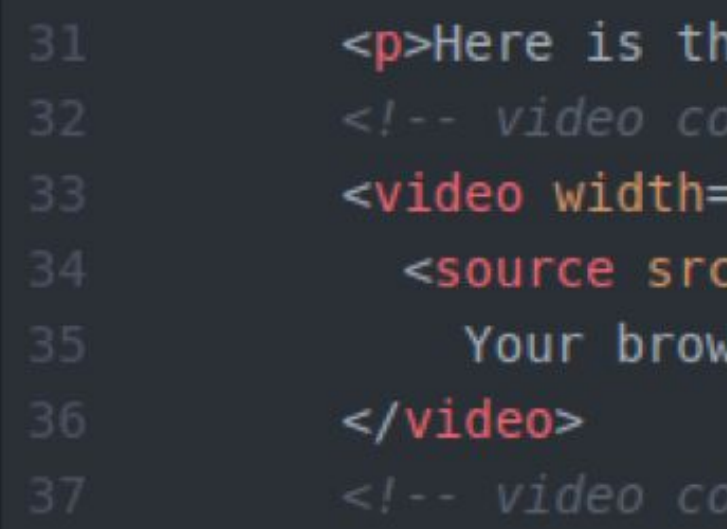

e video of our best robotic lawn mower! de starts here --> "320" height="240" controls> :="images/mower.mp4" type="video/mp4"> vser does not support the video tag.

de ends here -->

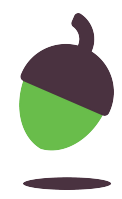

# **Step 10**

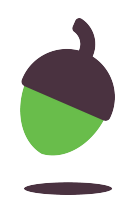

## **Step 10 - Continued**

- You might notice that the **video** tag uses an **src** parameter in the same way that the **img** tag did for the logo. Copy your video from last lesson into your **images** subdirectory and rename it **mower.mp4**.
- Save the **video.html** file and reload it in your browser to check that the file loads.

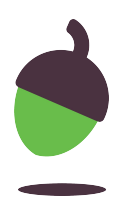

## **Step 11**

Add some more **images**.

- Open the **mower.html** file in your text editor. Pay attention to **line 12** where the logo gets added to the page.
- Visit the following website and search for some pictures of robotic lawnmowers: [oaknat.uk/comp-cc-license](https://www.google.com/url?q=http://oaknat.uk/comp-cc-license&sa=D&source=editors&ust=1620230680005000&usg=AOvVaw04nzPfVFsNvO3Dw2UdsIIR)

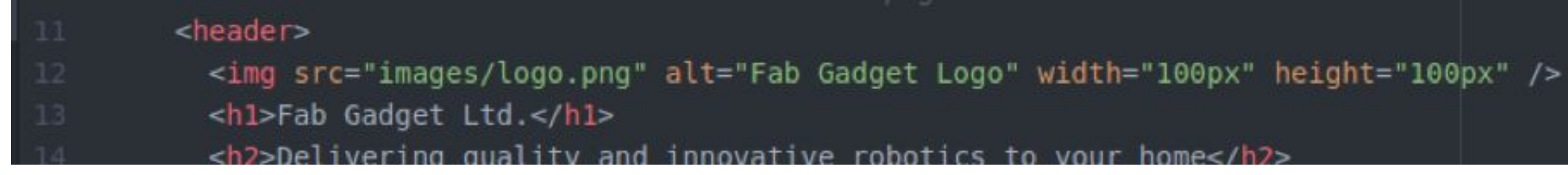

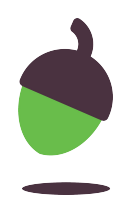

## **Step 11 - Continued**

- Download the images to your **images** subdirectory. If you like, you could rename them.
- Using line 12 as a reference, add your downloaded images to the **mower.html** page.

- 
- 
- 

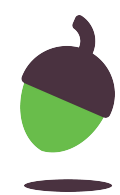

## **Step 11 - Continued**

- Save the **mower.html** file, reload it in your web browser, and check that the images load correctly.
- If you need more help adding images, visit the W3Schools page on HTML images: [oaknat.uk/comp-tag-img](https://www.google.com/url?q=http://oaknat.uk/comp-tag-img&sa=D&source=editors&ust=1620230680235000&usg=AOvVaw1Yq4hCSd1-KXNu9Wl7VbhE)

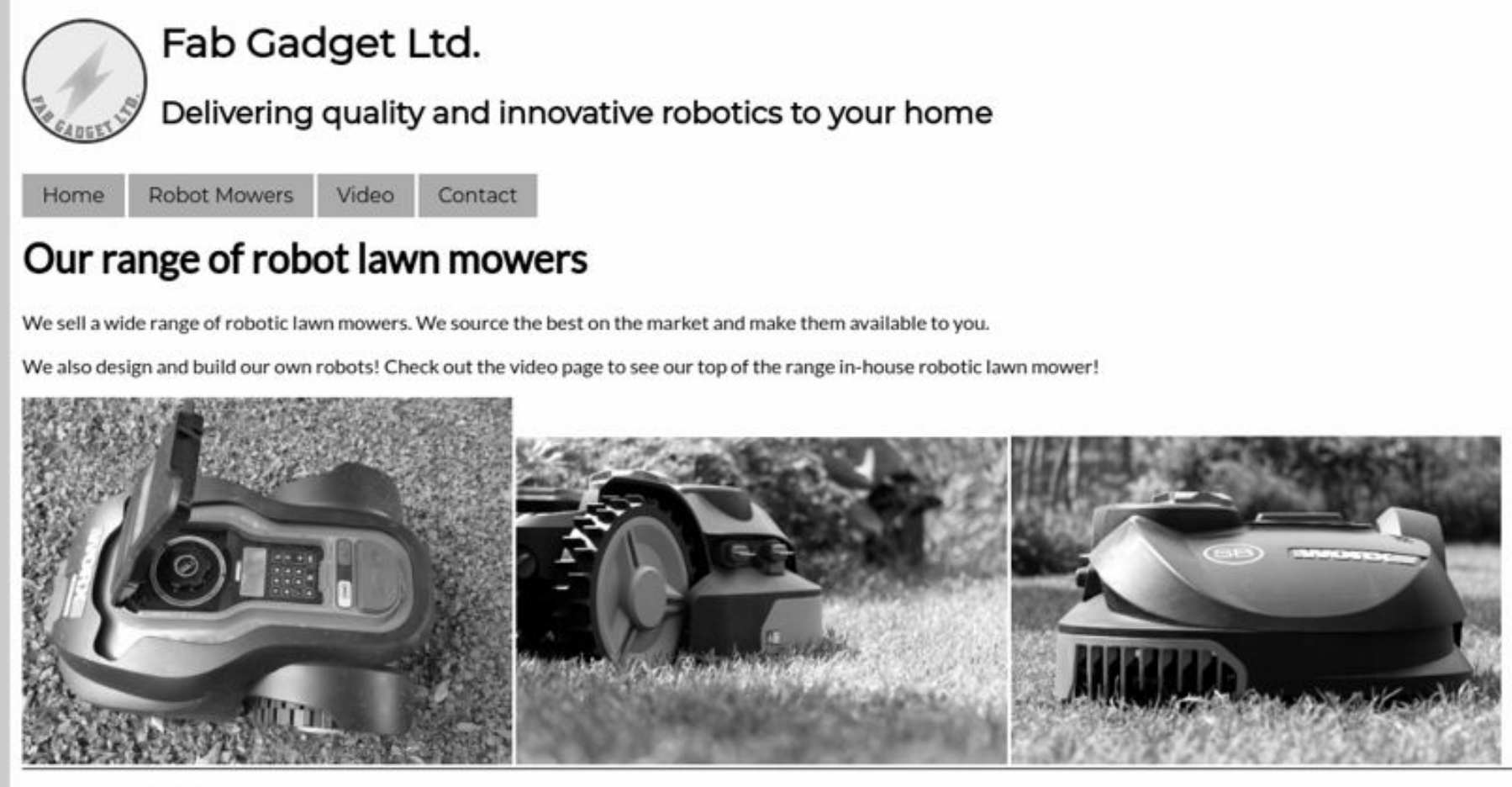

· Privacy Policy

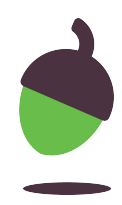

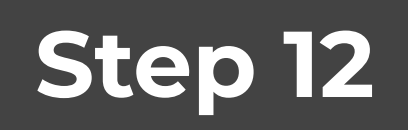

### Add some **style**.

• So far, you have been working on the content of your website. This has all been controlled through the HTML files for each page. You are now going to look at the style of the website. This is controlled through the CSS file in the website.

● Some basic styles have been included for you. These control the fonts being used and the layout of items on the page.

Open the **style.css** file in your text editor.

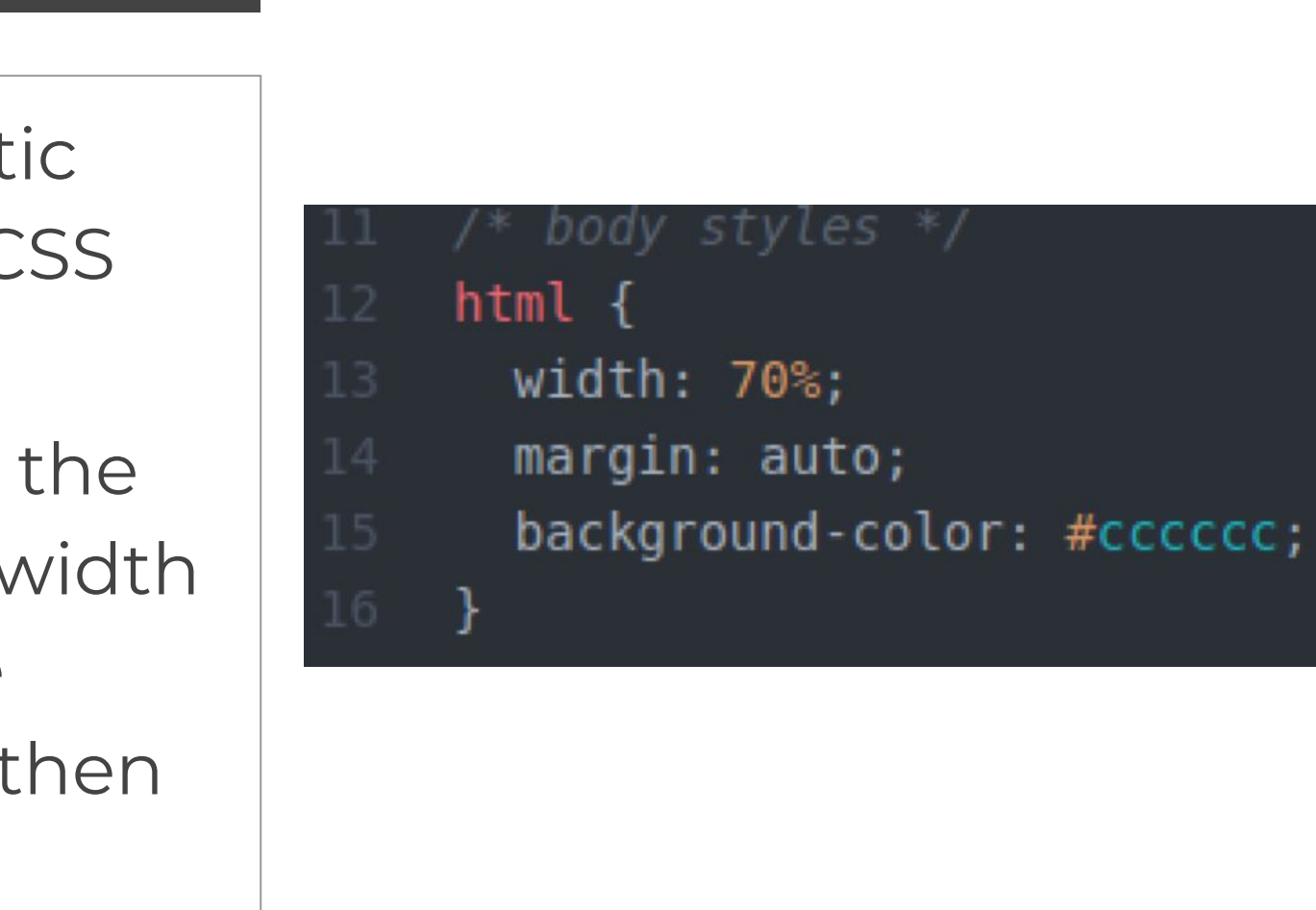

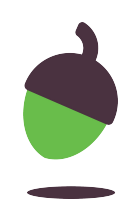

## **Step 12 - Continued**

Each **CSS** rule targets one or more **HTML** tags. The stylistic elements of that HTML tag are then defined within the CSS rule.

For example, the CSS rule on **lines 12 through 16** targets the **<html>** tag in the HTML document. You need to set the width of this tag to 70% of the browser window size, centre the element in the middle of the screen (margin: auto), and then set the background colour to the hex value of **CCCCCC**.

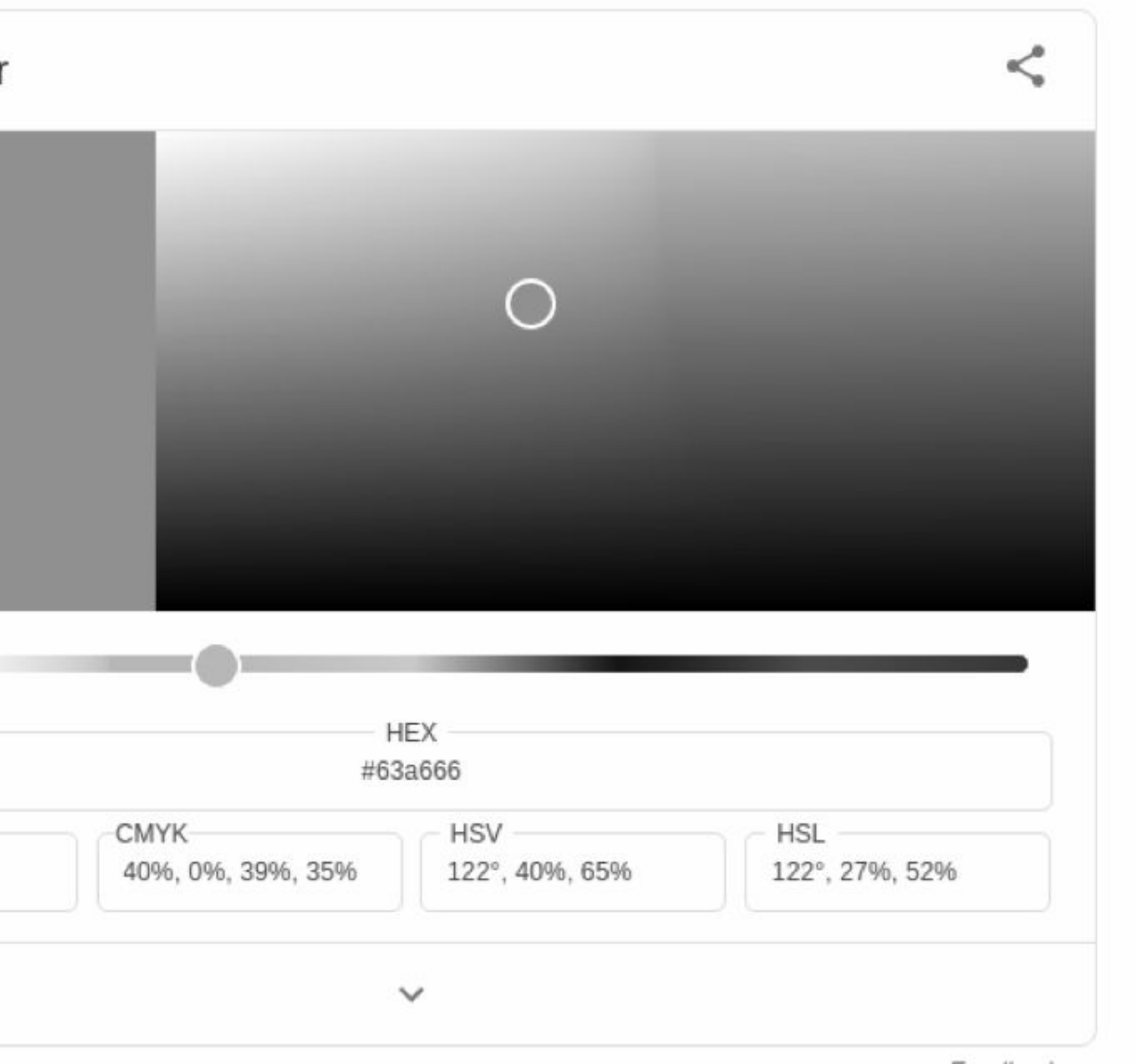

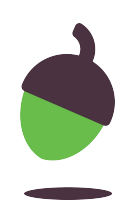

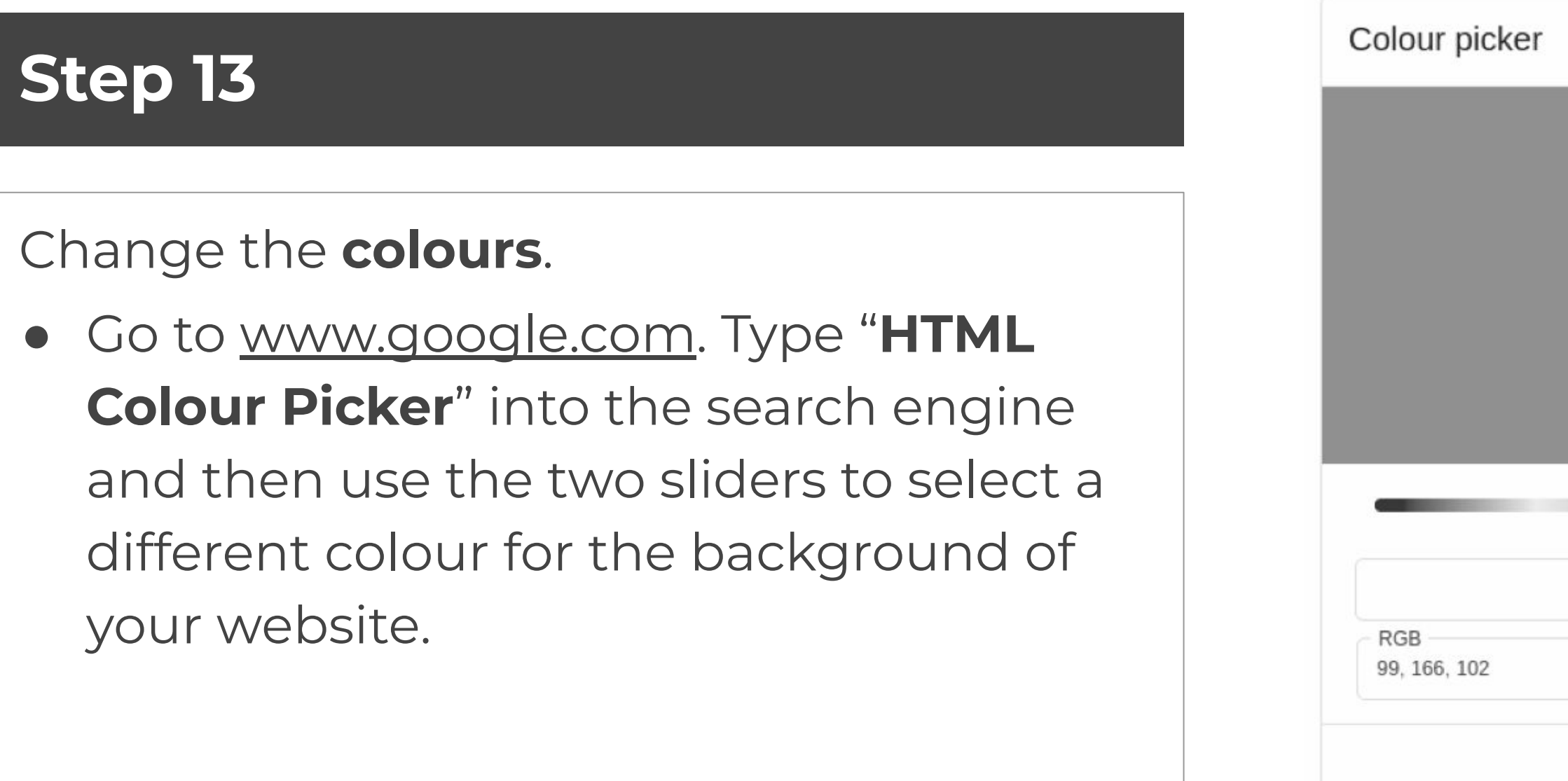

# width:  $70%$ ;  $margin: auto;$ background-color: #63a666;

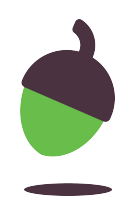

## **Step 13 - Continued**

- Copy the hex value for your colour and then change the value on line 15 to your new colour.
- Make sure to leave the hash symbol at the start and the semicolon at the end.

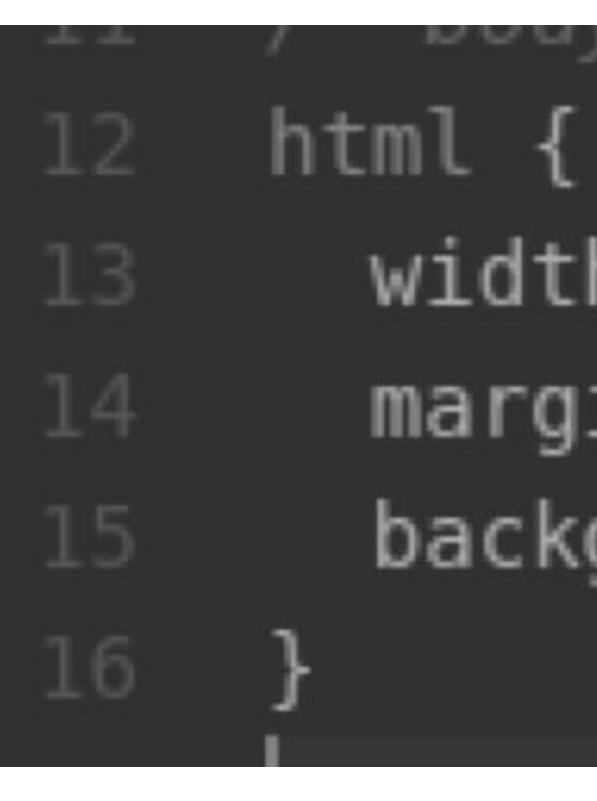

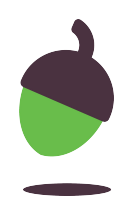

## **Step 13**

- Save **style.css** in your text editor, and then reload your webpage in your browser to see the changes.
- Look through the **style.css** file for the other colours and change them to match your website.

## body { background-color: #edecda; padding: 10px; border-radius: 25px;

**P** 

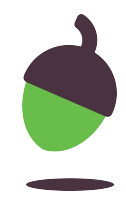

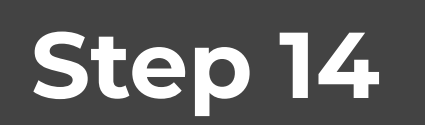

- It is all looking very **blocky** at the moment. CSS lets us round off the corners of boxes.
- Edit the CSS rule for the **body** tag that starts on line 18 so that it looks like this:

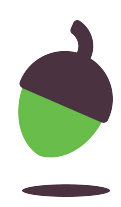

## **Step 14 - Continued**

- Save the **style.css** file and reload your website in your browser to see the change.
- See if you can add rounded corners to the top left-hand and right-hand corners of the menu links. Visit the W3Schools website for help if you need to: [oaknat.uk/comp-css3-borders](https://www.google.com/url?q=http://oaknat.uk/comp-css3-borders&sa=D&source=editors&ust=1620230682033000&usg=AOvVaw0nM1WZIdG1yAtieh39QeCK)

background-color: #edecda; padding: 10px; border-radius: 25px; box-shadow:  $10px$   $10px$   $5px$   $rgba(0, 0, 0, 0.2)$ ;

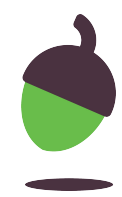

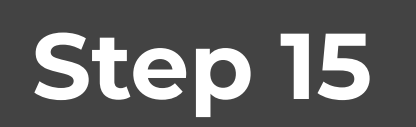

- Another nice visual effect that you can add with CSS is a **drop shadow**. This can be added to an element or text.
- To add a drop shadow to the **body** element, edit your **style.css** file starting at line 18, so that it looks like this:

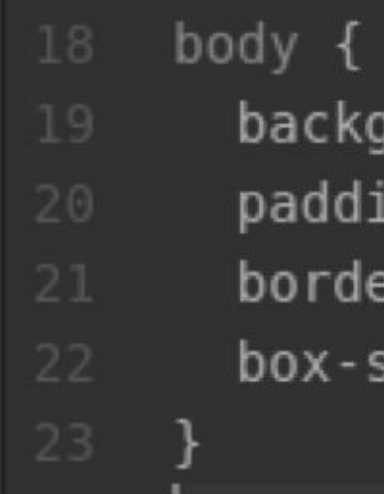

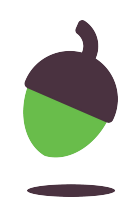

## **Step 15 - Continued**

- Save your **style.css** file and reload your website in the browser to see the change.
- Can you **add a drop shadow** to the menu that only shows when you hold your mouse pointer over it?
- W3Schools has more information on the box shadow effect here: [oaknat.uk/comp-css3-shadows-box](https://www.google.com/url?q=http://oaknat.uk/comp-css3-shadows-box&sa=D&source=editors&ust=1620230682427000&usg=AOvVaw1VTCNfLOhpA_bo4MbxWFke)

Can you add a drop shadow effect to the **images** on the **mower.html** page?

● **Hint:** You will need to create a new CSS rule and ensure that it only applies to the **img** tags in the **main** section of the HTML.

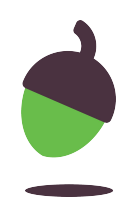

## **Optional Extensions - Take it a step further**

- 1. Google maps Can you work out how to **embed** a map on the **contact.html** page using Google Maps?
- 2. Social Media Icons Can you work out how to replace the social media text links with **icons** for the social networks?